# **QDEVLINK®- P200/P300**

Версия 1.31

# **Драйвер протокола МЭК 60870-5-104**

Версия 1.2

Руководство Пользователя

2018

DevLink-P200/P300. Драйвер протокола МЭК 60870-5-104

Руководство Пользователя/1-е изд.

© 2018. ООО «Энергоrруг». Все права защищены.

Никакая часть настоящего издания ни в каких целях не может быть воспроизведена в какой бы то ни было форме и какими бы то ни было средствами, будь то электронные или механические, включая фотографирование, магнитную запись или иные средства копирования или сохранения информации, без письменного разрешения владельцев авторских прав.

Все упомянутые в данном издании товарные знаки и зарегистрированные товарные знаки принадлежат своим законным владельцам.

### **ООО -Энергокруг½**

РОССИЯ, 440028, г. Пенза, ул. Титова 1 Тел. +7 (8412) 55-64-95, 55-64-97 E-mail:[info@energokrug.ru](mailto:info@energokrug.ru) [http://www.energokrug.ru](http://www.energokrug.ru/) [http://devlink.ru](http://devlink.ru/) Вы можете связаться со службой технической поддержки по E-mail:

[support@energokrug.ru](mailto:support@energokrug.ru) или [support@devlink.ru](mailto:support@devlink.ru)

## **В СОДЕРЖАНИЕ**

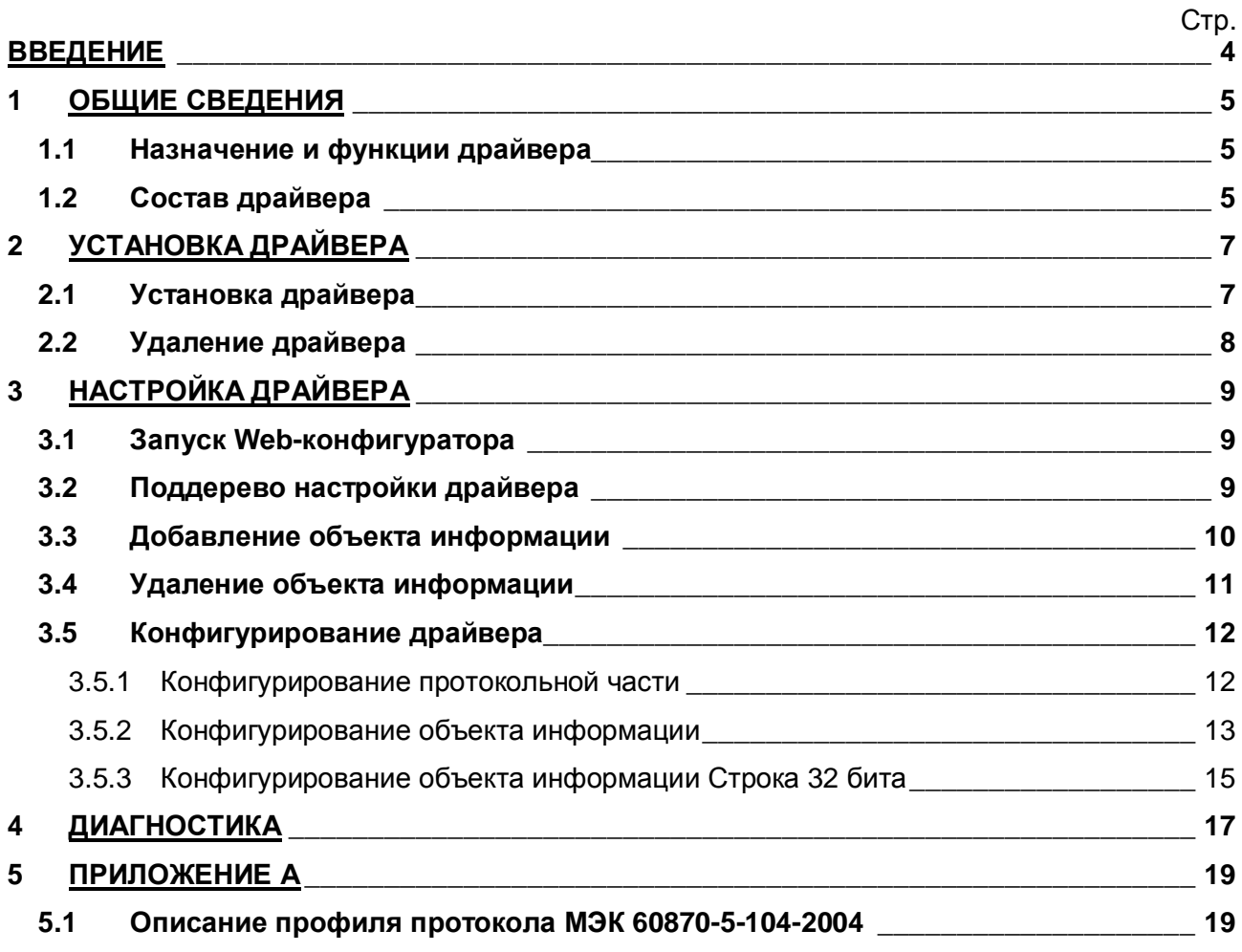

### <span id="page-3-0"></span>**ВВЕДЕНИЕ**

Вашему вниманию предлагается Руководство Пользователя драйвера протокола МЭК 60870-5-104 для DevLink-P200.

Целью данного Руководства является обучение Пользователя работе с драйвером. В каждом разделе руководства описываются те или иные стороны использования драйвера: функционирование, настройка и т.д.

### **Структура руководства**

В разделе 1 («Общие сведения») описываются назначение, выполняемые функции и состав драйвера.

В разделе 2 («Установка драйвера») приведено описание процесса установки драйвера.

В разделе 3 («Настройка драйвера») приведено описание процесса настройки драйвера с помощью Web-конфигуратора.

В разделе 4 («Диагностика») описываются диагностические параметры драйвера.

В Приложении А приведено описание профиля протокола МЭК 60870-5-104.

### <span id="page-4-0"></span>**3 ОБЩИЕ СВЕДЕНИЯ**

### <span id="page-4-1"></span>**303 Назначение и функции драйвера**

Драйвер МЭК 60870-5-104 (в дальнейшем драйвер) предназначен для организации информационного обмена по протоколу ГОСТ Р МЭК 60870-5-104-2004.

<span id="page-4-2"></span>Описание профиля протокола МЭК 60870-5-104-2004 приведено в [Приложении А](#page-18-0).

## <span id="page-6-0"></span>2 УСТАНОВКА ДРАЙВЕРА

Имя файла установочного пакета: lec104 KP-drv-1.2-dl armel.deb

### <span id="page-6-1"></span>2.1 Установка драйвера

Для установки драйвера следует:

### 1) Перевести DevLink в режим программирования

Перевод контроллера в режим программирования осуществляется зажатием кнопки SET, при старте DevLink-P200, либо программно в Web-интерфейсе ПО DevLink-P200 (рисунок 2.1). При нажатии на кнопку Режим программирования после подтверждения действия будет произведён перезапуск контроллера в режим программирования.

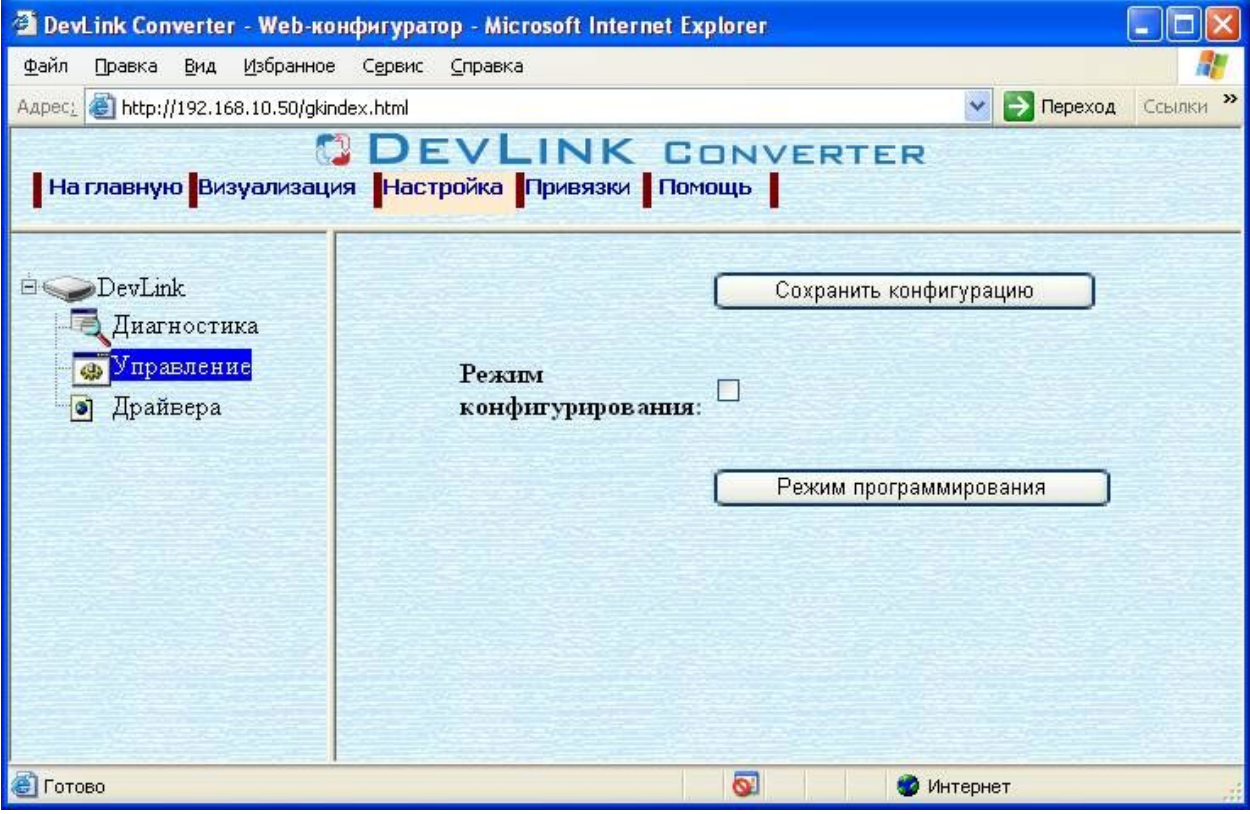

Рисунок 2.1 - Страница «Настройка». Установка режима работы

После последующего перезапуска контроллер вернётся в предыдущий режим работы: работа или конфигурирование.

### 2) Произвести установку соответствующего установочного пакета драйвера с помощью Web-конфигуратора DevLink.

Система Web-конфигурирования DevLink позволяет осуществлять установку и удаление пакетов дополнительного программного обеспечения, не вошедшего в состав базовой сборки программного обеспечения устройства.

Для запуска Web-конфигуратора нужно в браузере ввести адрес:

### http://[IP-адрес DevLink]:10000

Для активации интерфейса установки и удаления инсталляционных пакетов следует развернуть группу параметров Система в левой части главной страницы и перейти по ссылке Установка и удаление пакетов. Внешний вид интерфейса установки/удаления пакетов приведён на рисунке 2.2.

## CDEVLINK®- P200/P300

## Установка и удаление пакетов

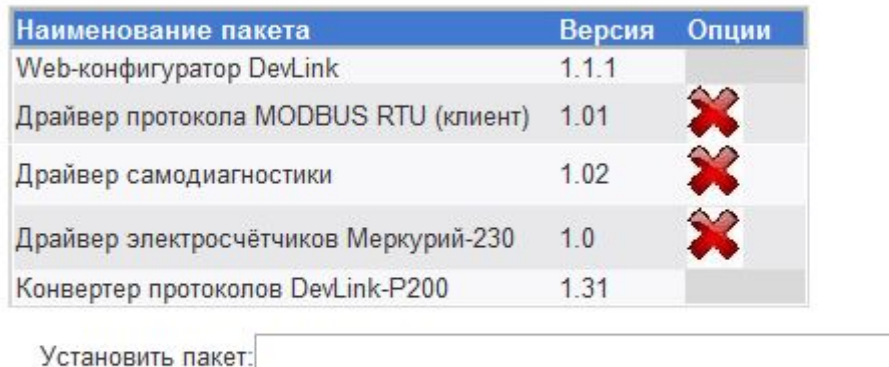

применить

Обзор...

Примечание: После установки или удаления пакетов необходимо нажать на кнопку обновления страницы в браузере

Рисунок 2.2 – Установка и удаление пакетов

Для выполнения установки инсталляционного пакета необходимо выполнить следующую последовательность действий:

- Нажать на кнопку Обзор и в появившемся окне открытия файла выбрать файл, содержащий необходимый пакет
- Нажать на кнопку Применить.

После выполнения указанных действий на экране должен отобразиться вновь установленный пакет в списке пакетов. В случае возникновения каких-либо ошибочных ситуаций в процессе установки пакета, на экран выводится сообщение о невозможности установки пакета и текст ошибки, возникшей в процессе установки.

### 3) По окончании установки необходимых пакетов нужно перевести DevLink в режим основной работы.

Для перевода контроллера в режим основной работы из режима программирования необходимо произвести перезапуск.

При запуске в режиме основной работы DevLink драйверы запускаются менеджером драйверов автоматически.

### <span id="page-7-0"></span>2.2 Удаление драйвера

Для удаления драйвера следует:

- 1) Перевести DevLink в режим программирования
- 2) Произвести удаление соответствующего установочного пакета драйвера с помощью Web-конфигуратора DevLink.

Для удаления пакета с помощью Web-конфигуратора DevLink необходимо нажать на

кнопку с изображением  $\blacktriangleright$ . При этом пакет будет удалён из списка установленных пакетов.

3) По окончании удаления необходимых пакетов нужно перевести DevLink в режим основной работы.

## <span id="page-8-0"></span>**5 НАСТРОЙКА ДРАЙВЕРА**

Настройка драйвера производится с помощью Web-конфигуратора.

### **ВНИМАНИЕ!**

**Все настройки драйвера осуществляются в Yeb/конфигураторе в режиме** «Настройка».

### <span id="page-8-1"></span>**503 Запуск Yeb/конфигуратора**

Описание запуска Web-конфигуратора приведено в Руководстве Пользователя «Конвертер протоколов DevLink-P200/P300», в подразделе «Web-конфигуратор/Запуск конфигуратора».

### <span id="page-8-2"></span>**502 Поддерево настройки драйвера**

После регистрации драйвера в дереве объектов **DevLink -> Драйвера** должна появиться ветка объектов *МЭК 870-5-104* (рисунок 3.1).

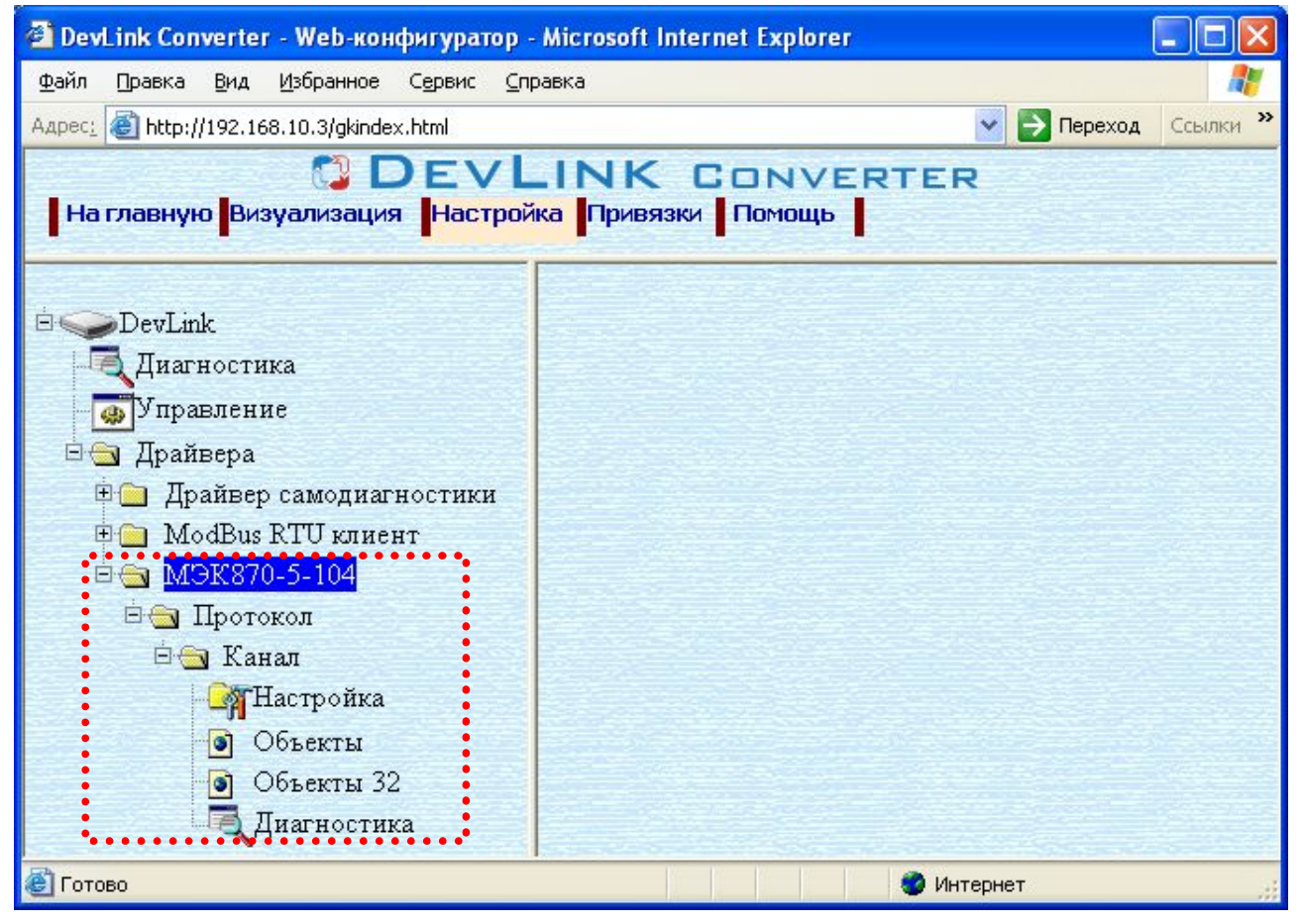

Рисунок 3.1 – Страница «Настройка» Web-конфигуратора.

Ветка объектов "*МЭК870-5-104*"

### <span id="page-9-0"></span>**505 Добавление объекта информации**

Для добавления *объекта* или *объекта строка 32 бита* в канал драйвера необходимо выполнить следующие действия:

- · Перейдите на *страницу* **Настройка** Web-конфигуратора
- · Выберите в дереве объектов *папку* **Настройка** протокола драйвера (рисунок 3.2). В результате в правом фрейме (фрейм «Настройка») конфигуратора появится элементы кнопка **Добавить объект***,* **Добавить объект СТРОКА 52 БИТА***,*  **Использовать настройки указанного объекта, Авто-инкремент адреса** и другие элементы управления для настройки канала
- Если нужно создавать объекты с настройками, аналогичными уже созданного объекта, введите в элемент **Использовать настройки указанного объекта** номер необходимого объекта. Если нужно создавать объекты по умолчанию, элемент **Использовать настройки указанного объекта** должен содержать 0 (ноль) или быть пустым.

Для применения значения **Использовать настройки указанного объекта** нажмите на кнопку **Применить**.

- · Для использования автоматической инкрементации адреса в элемент управления **Авто-инкремент адреса** введите начальный адрес и нажмите на кнопку **Применить**.
- · Введите в поле ввода, расположенное справа от кнопки **Добавить объект…***,*  необходимое количество новых объектов. Число должно быть от 1 до 1000 включительно
- · Нажмите на кнопку **Добавить объект…**. В результате будет произведено добавление в канал соответствующего количества новых объектов информации. Дерево объектов будет обновлено. Папка **Объекты** канала драйвера должна содержать новые объекты информации (рисунок 3.2).

Имя каждого *объекта информации* для уникальности содержит постфикс, содержащий порядковый номер объекта информации в канале:

Объект\_X,

где Х – порядковый номер объекта информации данного типа в канале.

В случае необходимости создания конфигурации, содержащей объект информации протокола МЭК 60870-5-104, который должен передаваться с разными типами ASDU и причинами передачи, необходимо выполнить следующее:

- **3)** Для каждого объекта информации протокола создать необходимое количество объектов. (количество объектов определяется количеством типов ASDU, участвующих в информационном обмене)
- **2)** Для каждого созданного объекта выставить одинаковый адрес, требуемый тип и причину передачи.
- **5)** Задать привязки в конфигураторе, следующим образом:
	- · Если объект информации не привязан к тегу другого драйвера, то необходимо связать объекты между собой.
	- · Если объект информации должен быть привязан к тегу другого драйвера, то необходимо осуществить привязку каждого объекта к тегу этого драйвера;

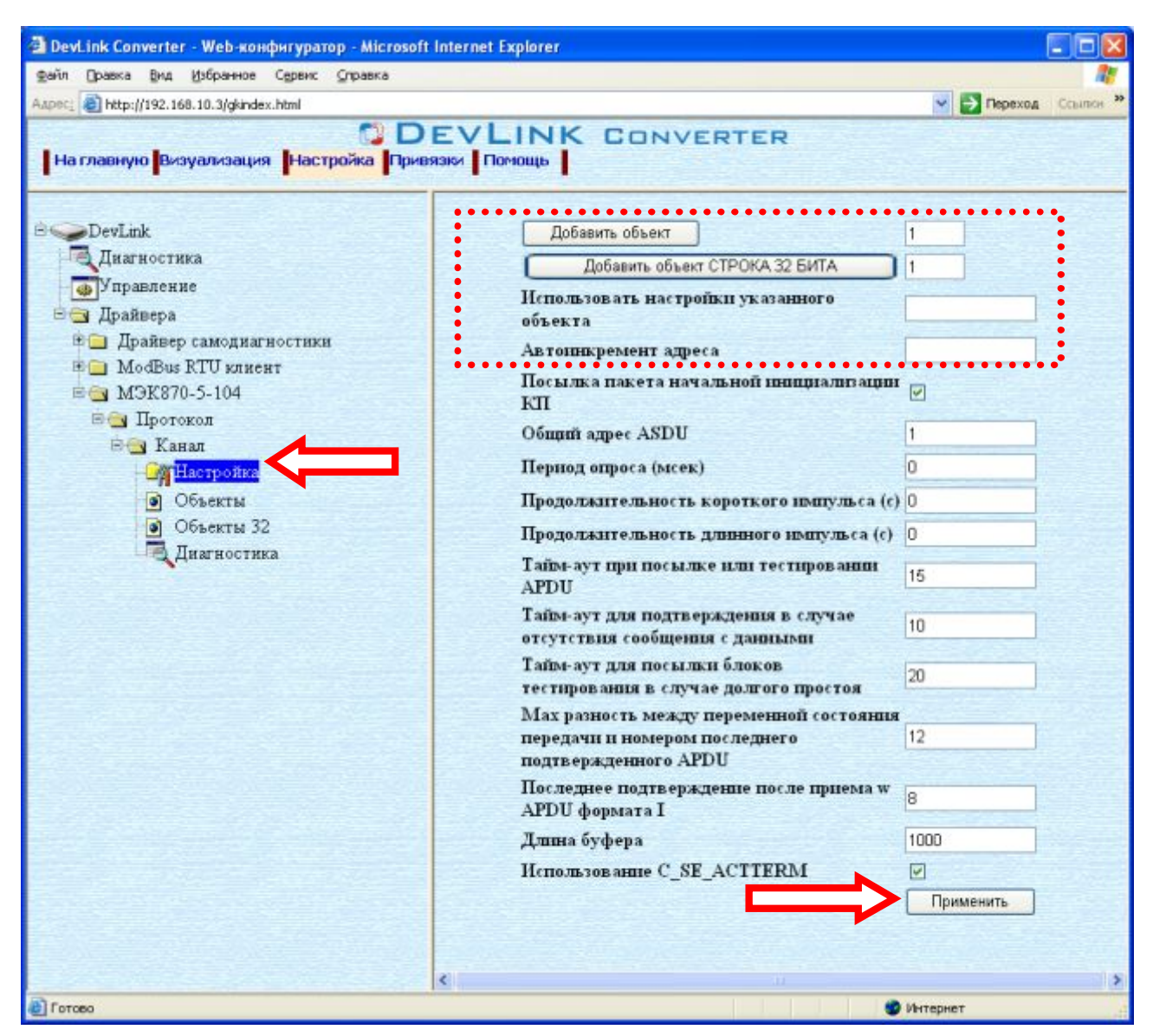

Рисунок 3.2 – Добавление объекта информации в канал

### <span id="page-10-0"></span>**506 Удаление объекта информации**

Для удаления объекта из канала необходимо выполнить следующие действия:

- · Перейдите на *страницу* **Настройка** Web-конфигуратора
- · Выберите в дереве лист **Объекты** или **Объекты 52** (в зависимости от того, какие объекты нужно удалять) (рисунок 3.3). В результате в верхней части правого фрейма конфигуратора появится таблица, содержащая список существующих объектов
- · В таблице выделите все необходимые объекты для удаления
- · Нажмите на кнопку *Удалить из таблицы.* В результате будет произведено визуальное удаление объектов из таблицы.
- · После чего можно приступать к настройке следующего объекта или группы объектов в данной таблице или продолжить удаление.
- · Чтобы применить сделанные в таблице изменения, нажмите на кнопку **Применить**.

## **QDEVLINK®- P200/P300**

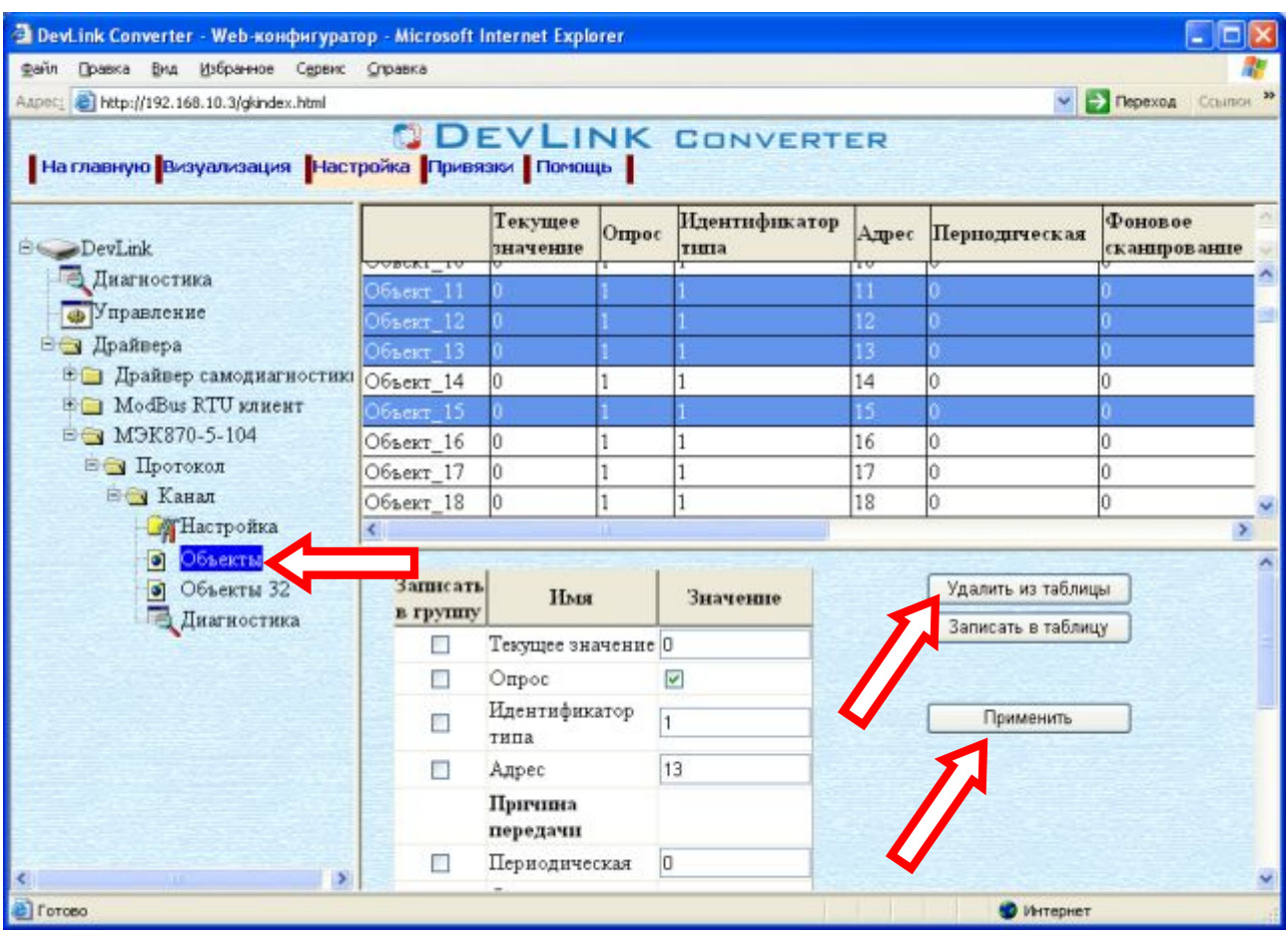

Рисунок 3.3 – Удаление объекта информации

### <span id="page-11-0"></span>**505 Конфигурирование драйвера**

### <span id="page-11-1"></span>3.5.1 Конфигурирование протокольной части

Параметры настройки протокольной части канала:

- · Посылка пакета начальной инициализации (определено в ГОСТ Р МЭК 870-5-101- 2006)
- · Общий адрес ASDU (определено в ГОСТ Р МЭК 870-5-101-2006)
- · Период опроса.
- Период опроса объектов информации с причиной передачи 1.
- · Продолжительность короткого импульса в сек
- · Продолжительность длинного импульса в сек
- · Тайм-аут при посылке или тестировании APDU (определено в ГОСТ Р МЭК 870-5- 104-2004)
- · Тайм-аут для подтверждения в случае отсутствия сообщения с данными (определено в ГОСТ Р МЭК 870-5-104-2004)
- · Тайм-аут для посылки блоков тестирования в случае долгого простоя (определено в ГОСТ Р МЭК 870-5-104-2004)
- · Max разность между переменной состояния передачи и номером последнего подтвержденного APDU (определено в ГОСТ Р МЭК 870-5-104-2004)
- · Последнее подтверждение после приема w APDU формата I (определено в ГОСТ Р МЭК 870-5-104-2004)
- · Длина буфера. Длина буфера событий.

• Использование **C SE ACTTERM.** Пакет подтверждения окончания выполнения команды или окончания опроса (определено в ГОСТ Р МЭК 870-5- 101-2006)

Для установки параметров настройки *протокольной части* выполните следующие действия:

- · Перейдите на *страницу* **Настройка** Web-конфигуратора
- · Выберите в дереве объектов **Протокол/>Канал/>Настройка** (рисунок 3.4) В результате в правом фрейме конфигуратора появятся соответствующие элементы управления
- · С помощью элементов управления задайте необходимые установки и нажмите на кнопку **Применить** (рисунок 3.4).

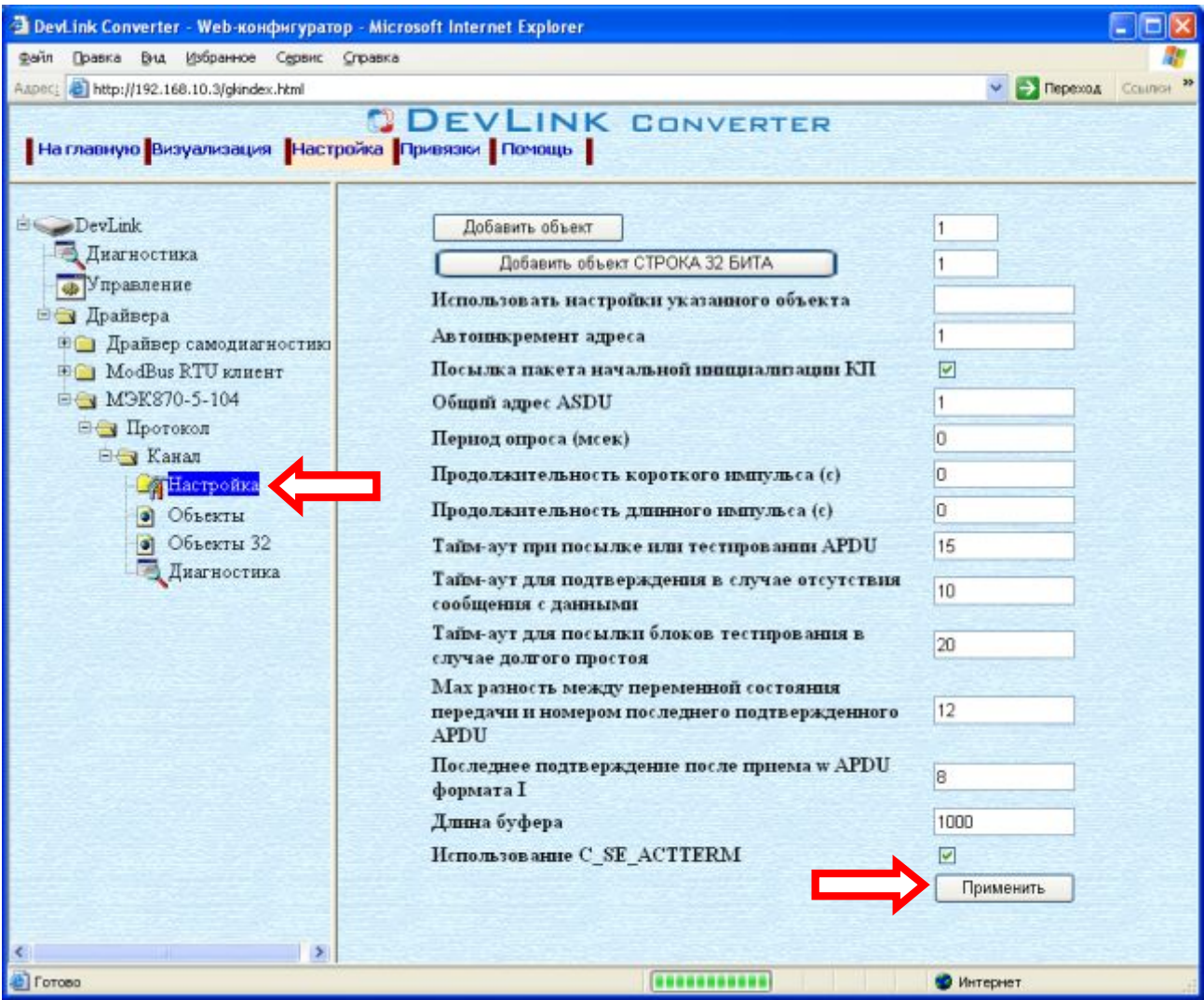

Рисунок 3.4 – Настройка протокола

### <span id="page-12-0"></span>3.5.2 Конфигурирование объекта информации

Параметр настройки объекта информации:

- · Текущее значение объекта информации
- · Идентификатор типа (определено в ГОСТ Р МЭК 870-5-101-2006)
- · Адрес объекта информации (определено в ГОСТ Р МЭК 870-5-101-2006)
- · Причина передачи и группа (определено в ГОСТ Р МЭК 870-5-101-2006) Для каждой причины передачи необходимо задать значение идентификатор типа, с которым будет передаваться объект информации при данной причине передачи. Если для причины передачи значение идентификатора типа 0 – то это значит, что

объект не будет передаваться с данной причиной передачи. Поле идентификатора типа должно совпадать со значением одного из полей используемой причины передачи.

- Начало шкалы (применяется при спорадической передаче данных)
- Конец шкалы (применяется при спорадической передаче данных)
- Апертура (применяется при спорадической передаче данных) Показывает на сколько должно измениться значение объекта информации, чтобы быть переданным как спорадическая информация. Если начало и конец шкалы нулевые, апертура измеряется в абсолютных единицах, иначе - в относительных.
- Множитель (используется для передачи масштабированных величин) Используется  $\bullet$ для получения реального значения величины. Например: реальное значение величины U=220,5В, множитель -1, соответственно масштабируемая величина 2205

Для установки параметров настройки объекта информации выполните следующие действия:

- Перейдите на страницу Настройка Web-конфигуратора.
- Выберите в дереве лист Объекты (рисунок 3.5)

В результате в верхней части правого фрейма конфигуратора появится таблица, содержащая список существующих объектов и в нижней части - соответствующие элементы управления.

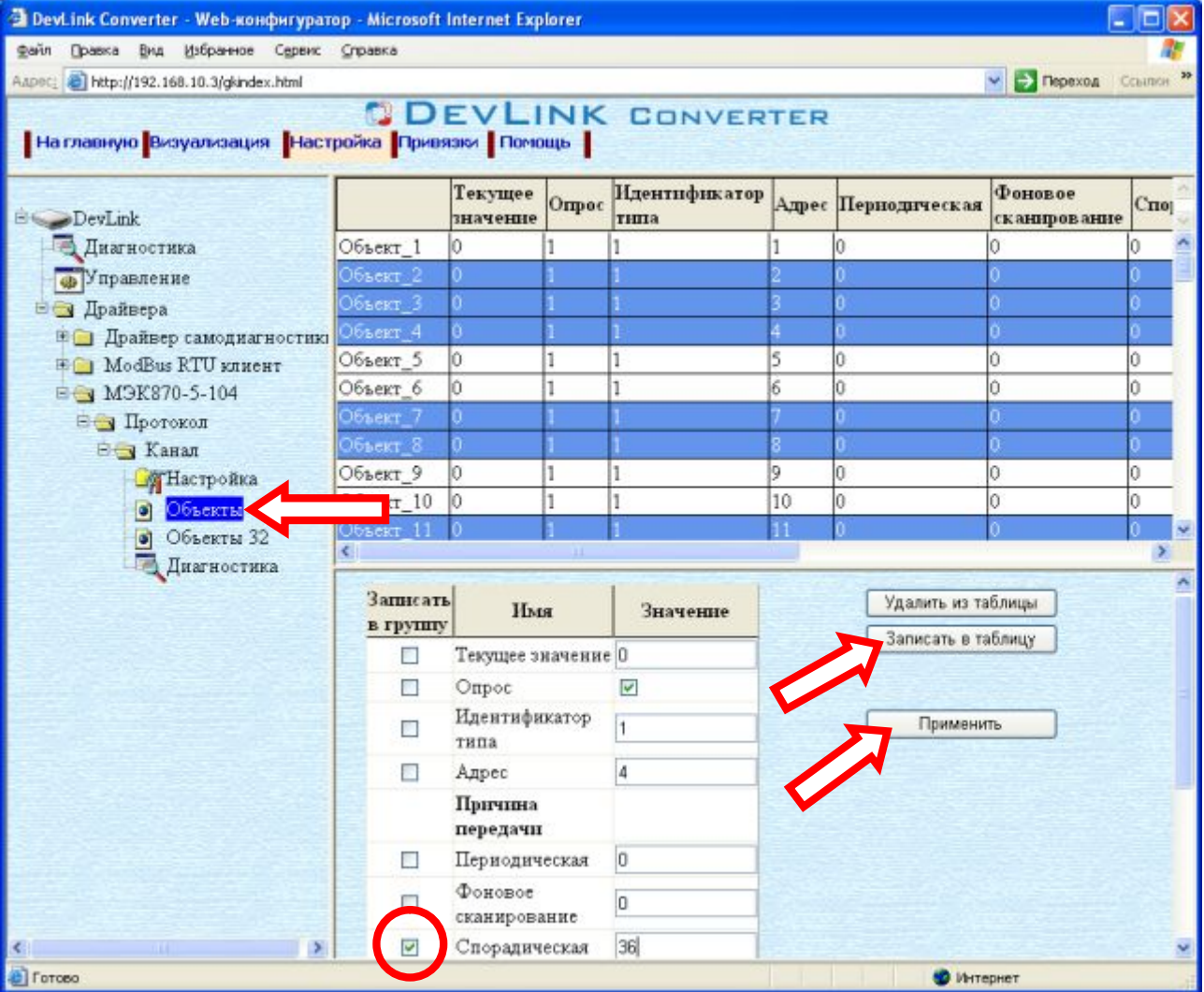

Рисунок 3.5 - Настройка объекта информации

- · В таблице выделить строки, соответствующие нужным объектам.
- · (При групповом изменении) Установить галочки **Записать в группу** у свойств для группового изменения в нижней части фрейма.
- · Задать нужные значения свойств с помощью специальных элементов управления в нижней части фрейма.
- · Нажать на кнопку **Записать в таблицу**, в результате чего данные занесутся в таблицу.
- · После чего можно приступать к настройке следующего объекта или группы объектов в данной таблице.
- · Для применения всех изменений в таблице необходимо нажать на кнопку **Применить**.

### <span id="page-14-0"></span>3.5.3 Конфигурирование объекта информации Строка 32 бита

Параметр настройки объекта информации (рисунок 3.6):

- · Идентификатор типа (определено в ГОСТ Р МЭК 870-5-101-2006)
- · Адрес объекта информации (определено в ГОСТ Р МЭК 870-5-101-2006)
- · Причина передачи и группа (определено в ГОСТ Р МЭК 870-5-101-2006)
- · Текущее значение каждого бита.

Для установки параметров настройки *объекта информации* выполните следующие действия:

- · Перейдите на *страницу* **Настройка** Web-конфигуратора
- · Выберите в дереве лист **Объекты 52** (рисунок 3.6). В результате в верхней части правого фрейма конфигуратора появится таблица, содержащая список существующих объектов и в нижней части – соответствующие элементы управления
- · В таблице выделить строки, соответствующие нужным объектам
- · При групповом изменении: установить галочки **Записать в группу** у свойств для группового изменения в нижней части фрейма
- · Задать нужные значения свойств с помощью специальных элементов управления в нижней части фрейма
- · Нажать на кнопку **Записать в таблицу**, в результате чего данные занесутся в таблицу
- · После чего можно приступать к настройке следующего объекта или группы объектов в данной таблице
- · Для применения всех изменений в таблице необходимо нажать на кнопку **Применить**.

## **CDEVLINK®- P200/P300**

| <sup>2</sup> DevLink Converter - Web-конфигуратор - Microsoft Internet Explorer<br>Файл Правка Вид Избранное Сервис Справка |                            |                          |          |                     |                         |                          | c          |
|----------------------------------------------------------------------------------------------------|----------------------------|--------------------------|----------|---------------------|-------------------------|--------------------------|------------|
| Aapec: bttp://192.168.10.3/gkindex.html                                                                                     |                            |                          |          |                     |                         | $\vee$ $\ominus$ Переход | CCBUTCH 29 |
| На главную Визуализация Настройка Привязки Помощь                                                                           |                            | <b>DEVLINK CONVERTER</b> |          |                     |                         |                          |            |
| E DevLink                                                                                                    |                            | Идентификатор<br>типа    |          | Адрес Периодическая | Фоновое<br>сканирование | Спорадическая            | Πo<br>запр |
| Диагностика                                                                                                    | Объект32_1                 |                          |          |                     |                         |                          |            |
| <b>•</b> Управление                                                                                                    | 06ъект32_2                 |                          |          |                     |                         |                          |            |
| ⊟ Драйвера                                                                                                    | Объект32-3                 |                          |          |                     |                         |                          |            |
| <b>Е Прайвер самодиагностикі</b>                                                                                            | Объект32_4                 |                          |          |                     |                         |                          |            |
| <b>⊞© ModBus RTU клиент</b>                                                                                                 | Объект32 5                 |                          |          |                     |                         |                          |            |
| E M9K870-5-104                                                                                                    | Объект32_6                 |                          |          |                     |                         |                          |            |
| ⊟ Протокол                                                                                                    | Объект32 7                 | ł7                       | 7        | Ó                   | Iû.                     | Ú                        | n          |
| <b>Е Канал</b>                                                                                                    | Объект32 8                 | l7                       | 8        | Ō                   | o                       | Ü                        | Ũ          |
| <b>Пастройка</b>                                                                                                    | Объект32_9 7               |                          | 9        | 0                   | 0                       | 0                        | O          |
| • Объекты                                                                                                    | Объект32_10 7              |                          | 10       | $\theta$            | O                       | ö                        |            |
| Объекты 32.<br>o<br>Диагностика                                                                                             |                            |                          |          |                     |                         |                          |            |
|                                                                                                    | Записать<br>в группу       | Имя                      | Значение |                     | Удалить из таблицы      |                          |            |
|                                                                                                    | Идентификатор<br>П<br>типа |                          |          |                     | Записать в таблицу      |                          |            |
|                                                                                                    | Ð                          | Адрес                    |          |                     |                         |                          |            |
|                                                                                                    |                            | Причина<br>передачи      |          |                     | Применить               |                          |            |
|                                                                                                    |                            | Периодическая            |          |                     |                         |                          |            |
|                                                                                                    |                            | Фоновое<br>сканирование  | n        |                     |                         |                          |            |
|                                                                                                    |                            | Спорадическая            | o        |                     |                         |                          |            |
|                                                                                                    | e.                         | По запросу               | 0        |                     |                         |                          |            |
|                                                                                                    | m                          | Tourna                   | ln.      |                     |                         |                          |            |
| <b>D</b> Готово                                                                                                    |                            |                          |          |                     |                         | <b>O</b> Интернет        |            |

Рисунок 3.6 – Настройка объекта информации Строка 32 бита

## <span id="page-16-0"></span>**6 ДИАГНОСТИКА**

В процессе функционирования драйвер формирует диагностическую информацию о своей работе. Просмотр диагностической информации драйвера производится в основном режиме работы драйвера с помощью Web-конфигуратора.

### ВНИМАНИЕ!

**Просмотр диагностической информации драйвера осуществляются в Yeb/ конфигураторе на** *странице «Визуализация»***0** 

К диагностической информации протокольной части драйвера относится:

- · Число подключенных клиентов. Показывает число подключенных клиентов к КП на данный момент.
- · Флаг наличия связи с клиентом 1. Показывает состояние связи клиентом №1 . IPадрес данного клиента задается в режиме **Настройка**;
- · Флаг наличия связи с клиентом 2. Показывает состояние связи клиентом №2 . IPадрес данного клиента задается в режиме **Настройка**;

## <span id="page-18-0"></span>**5 ПРИЛОЖЕНИЕ А**

### <span id="page-18-1"></span>5.1 Описание профиля протокола МЭК 60870-5-104-2004

Выбранные параметры обозначаются в белых прямоугольниках следующим образом:

 $\Box$  - Функция или ASDU не используется

- Функция или ASDU используется в качестве стандартной (по умолчанию)

**T** - Функция или ASDU используется в обратном режиме

**D** - Функция или ASDU используется как в стандартном, так и в обратном режиме

Текстовые описания параметров, не применимых в настоящем стандарте, зачеркиваются, а соответствующие прямоугольники обозначаются черным цветом.

### **Система или устройство**

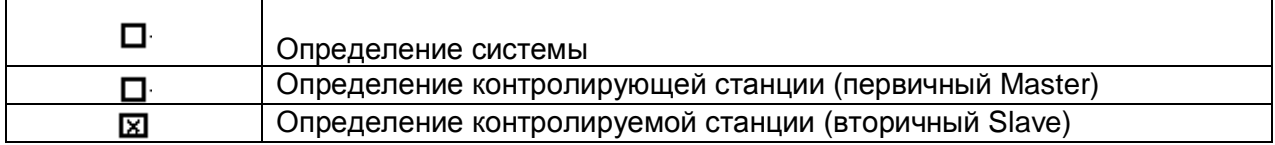

### **Конфигурация сети \*параметр, характерный для сети)**

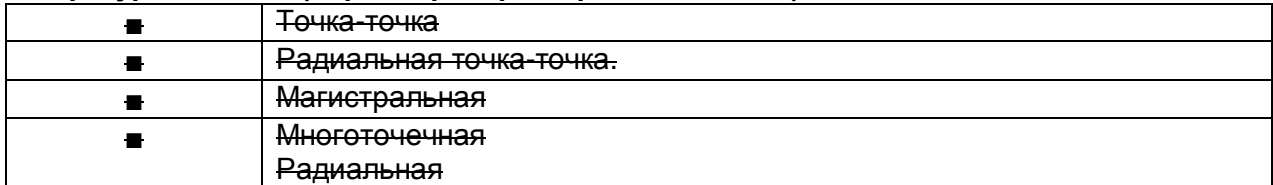

### **Физический уровень \*параметр, характерный для сети)**

*Скорости передачи (направление управления)* 

Несимметричные цепи обмена V.24/V.28. Стандартные

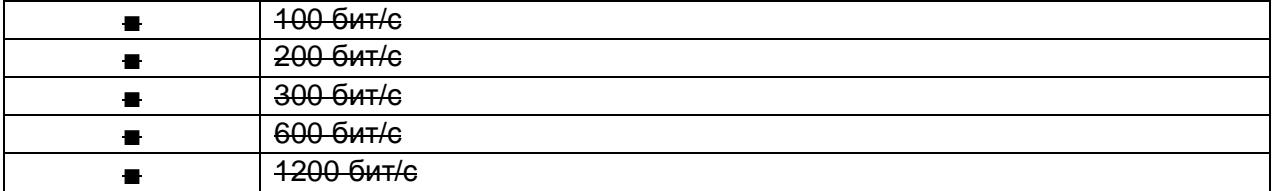

Несимметричные цепи обмена V.24/V.28. Рекомендуемые при скорости >1200 бит/с.

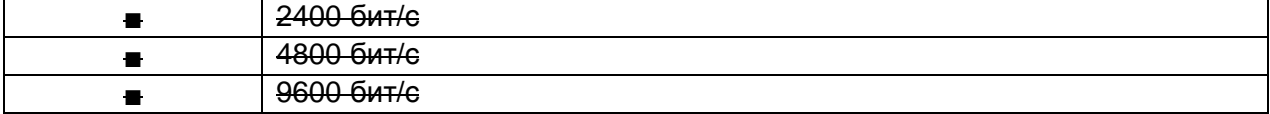

### Симметричные цепи обмена X.24/X.27.

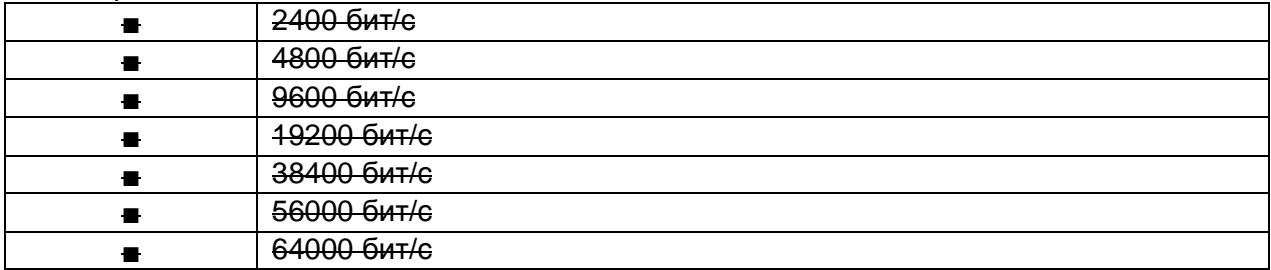

## **QDEVLINK®- P200/P300**

#### *Скорости передачи (направление контроля)*  Несимметричные цепи обмена V.24/ V.28. Стандартные

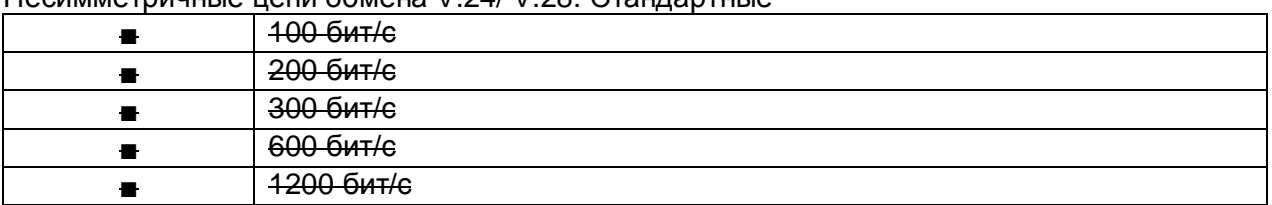

Несимметричные цепи обмена V.24/V.28. Рекомендуемые при скорости >1200 бит/с

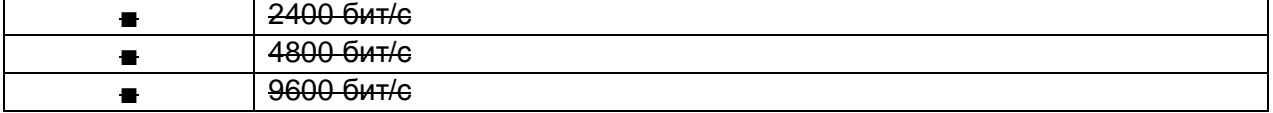

### Симметричные цепи обмена X.24/X.27.

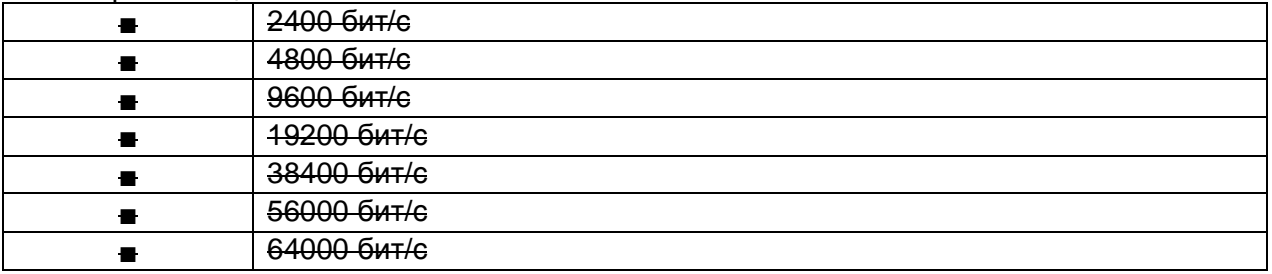

### **Канальный уровень \*параметр, характерный для сети)**

*Формат кадра FТ 1.2, управляющий символ 1 и время ожидания события (тайм-аут) используются только в настоящем стандарте.* 

### Передача по каналу

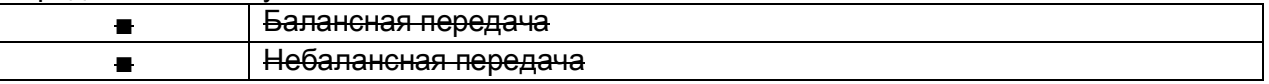

### Адресное поле в канале

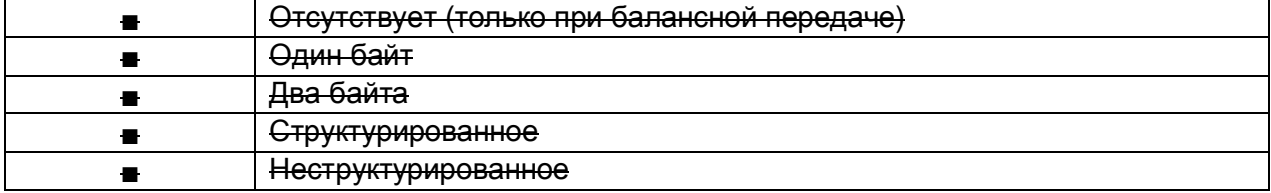

### Длина кадра

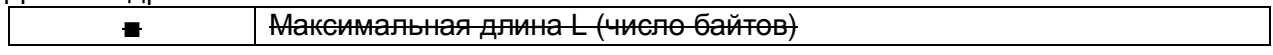

### **Прикладной уровень**

### **Режим передачи для данных прикладного уровня**

*Режим 1 (первый младший байт), как определено в 4.10 ГОСТ Р МЭК 870-5-4, используется только в настоящем стандарте.* 

### Общий адрес ASDU (параметр, характерный для системы)

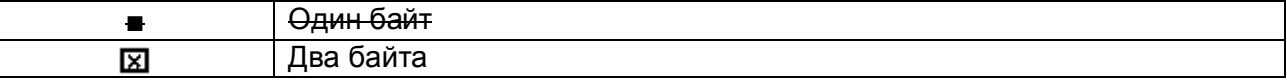

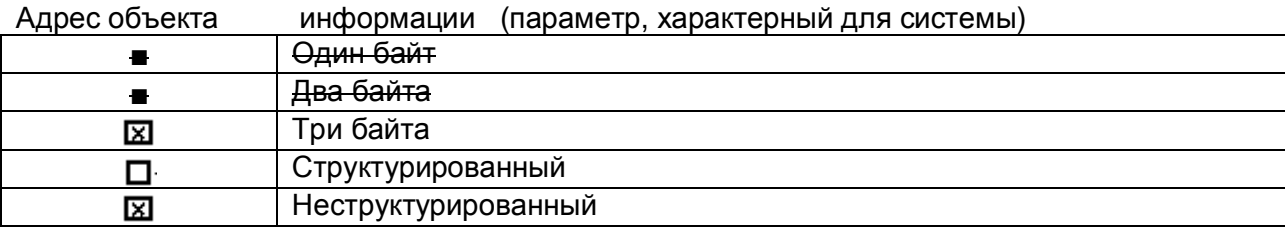

Причины передачи (параметр, характерный для системы)

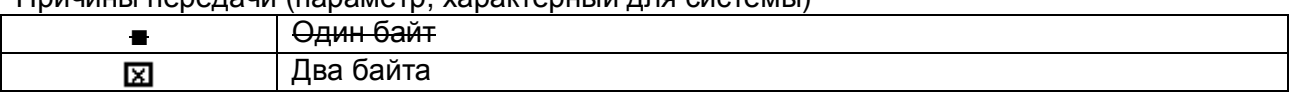

253 Максимальная длина APDU для системы

### **Выбор стандартных ASDW**

Информация о процессе в направлении контроля

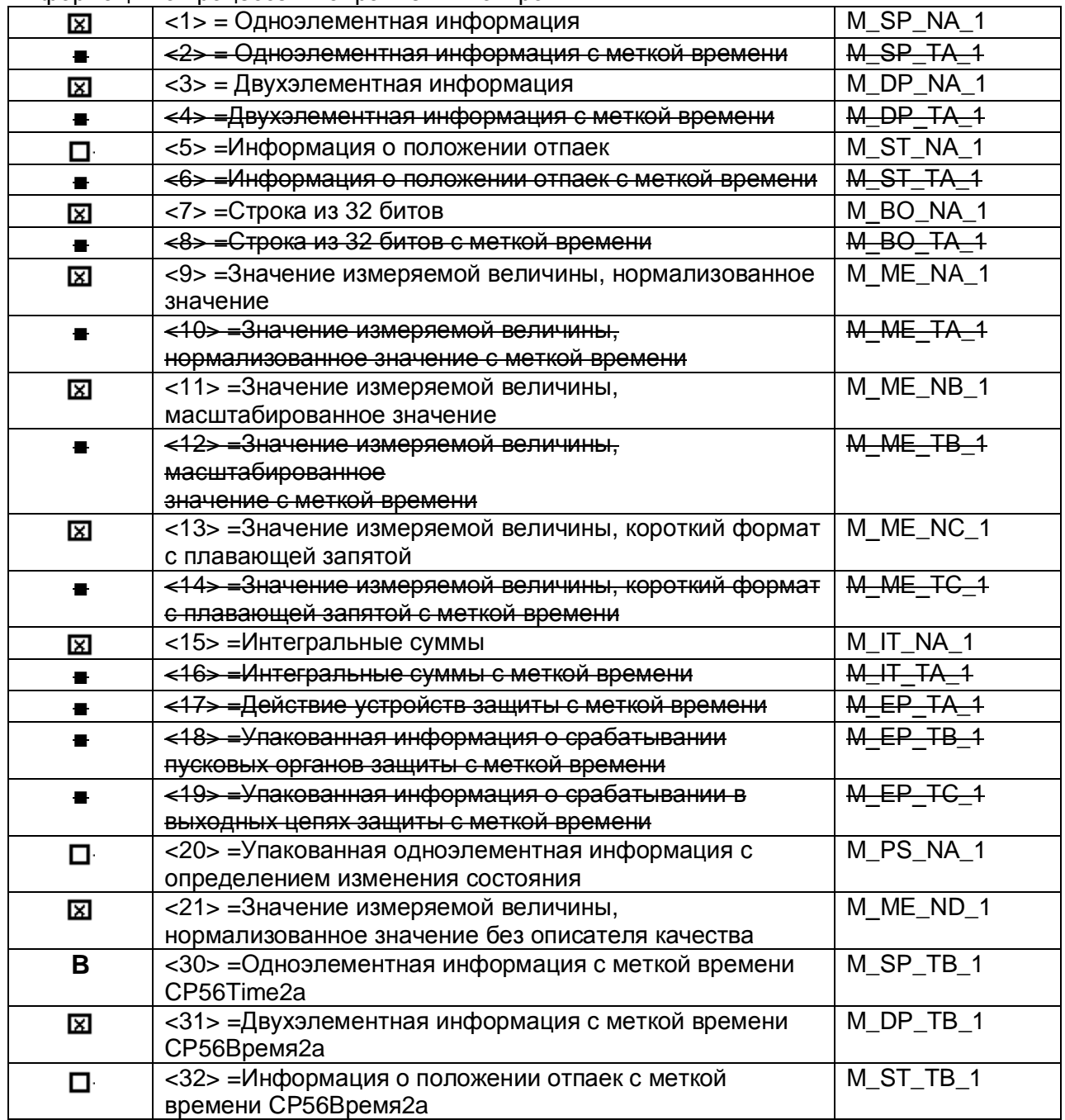

## **QDEVLINK®- P200/P300**

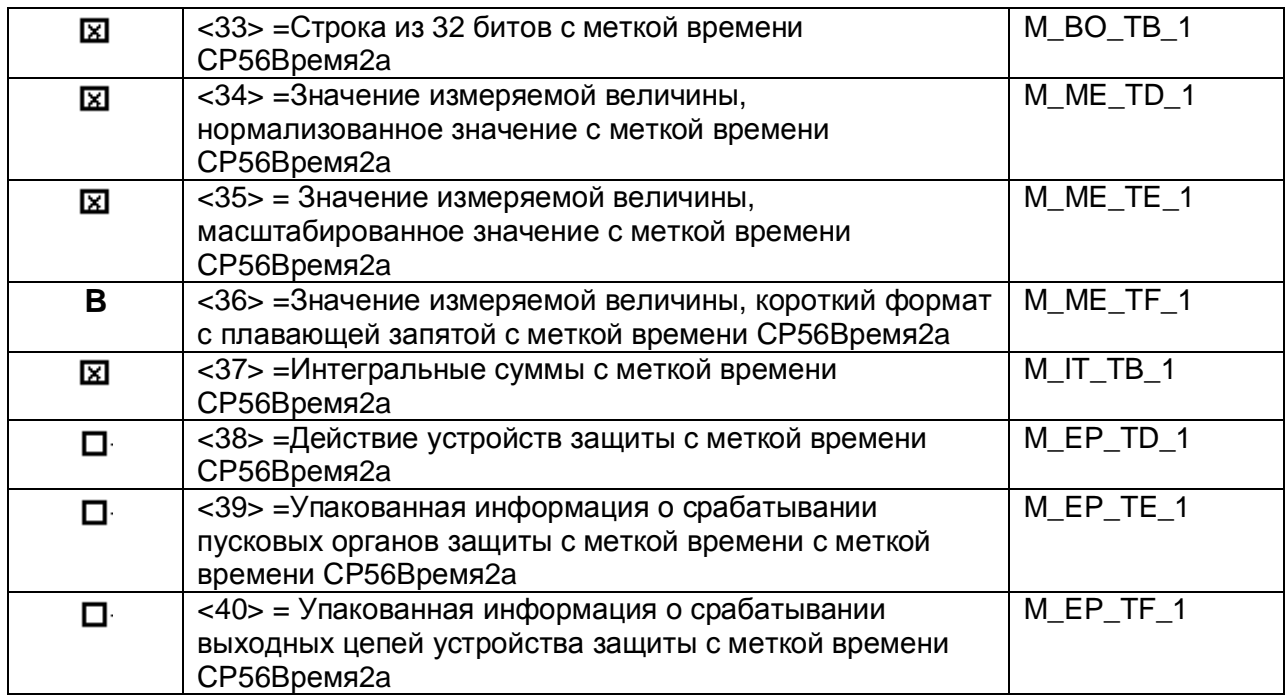

Информация о процессе в направлении управления

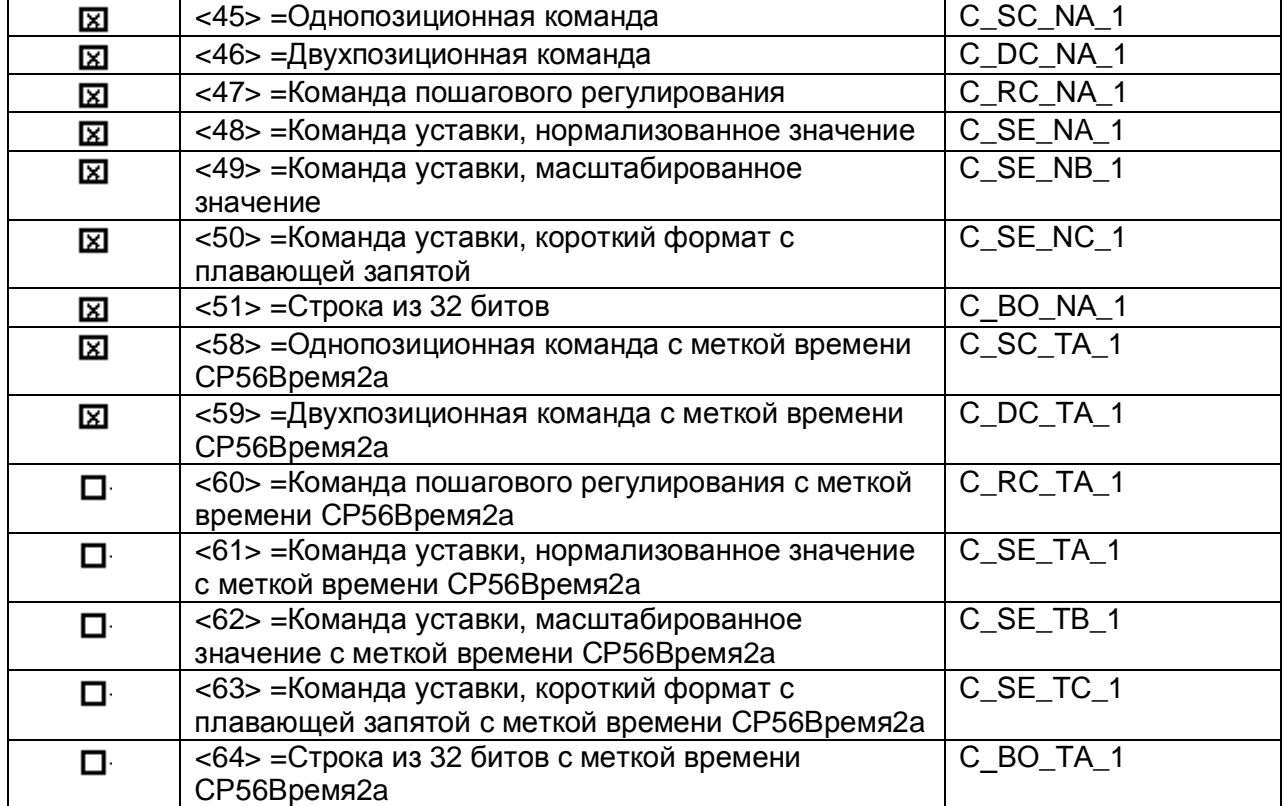

Информация о системе в направлении контроля

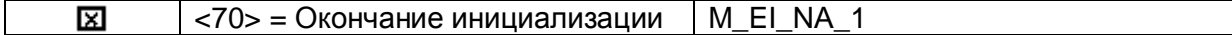

### Информация о системе в направлении управления

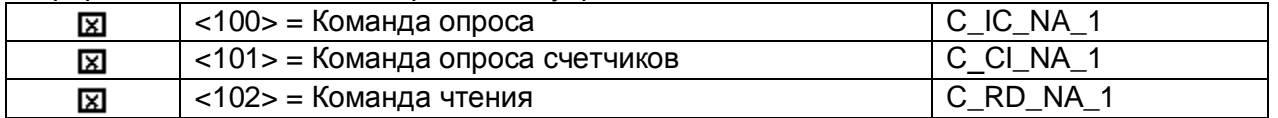

### ДРАЙВЕР ПРОТОКОЛА МЭК 60870-5-104

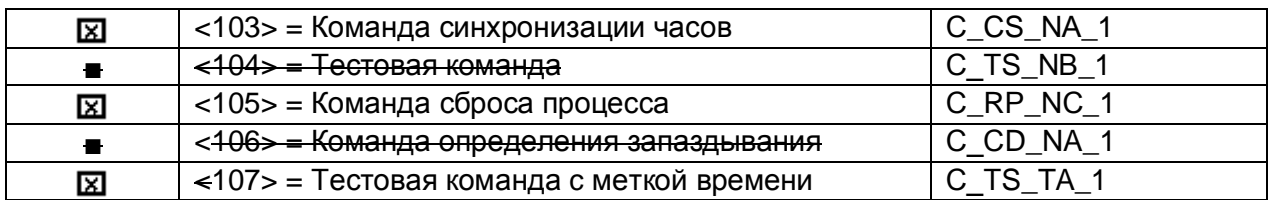

#### Передача параметра в направлении управления

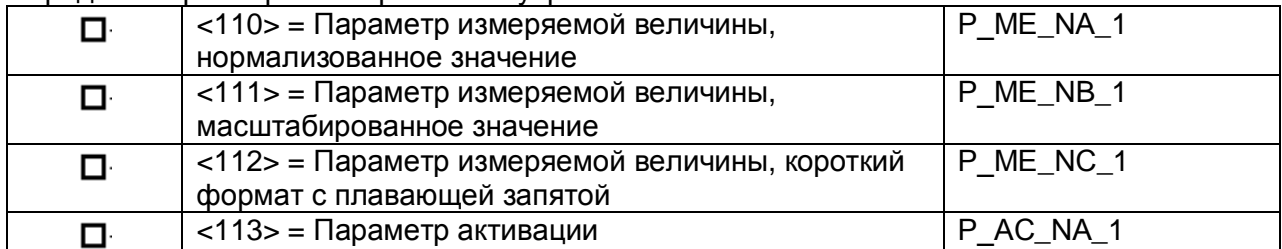

### Пересылка файла

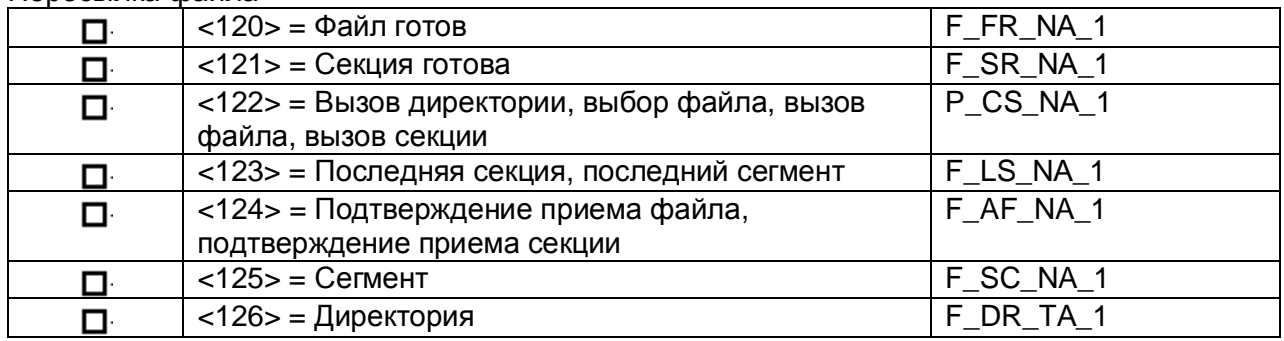

### Назначение идентификатора типа и причины передачи

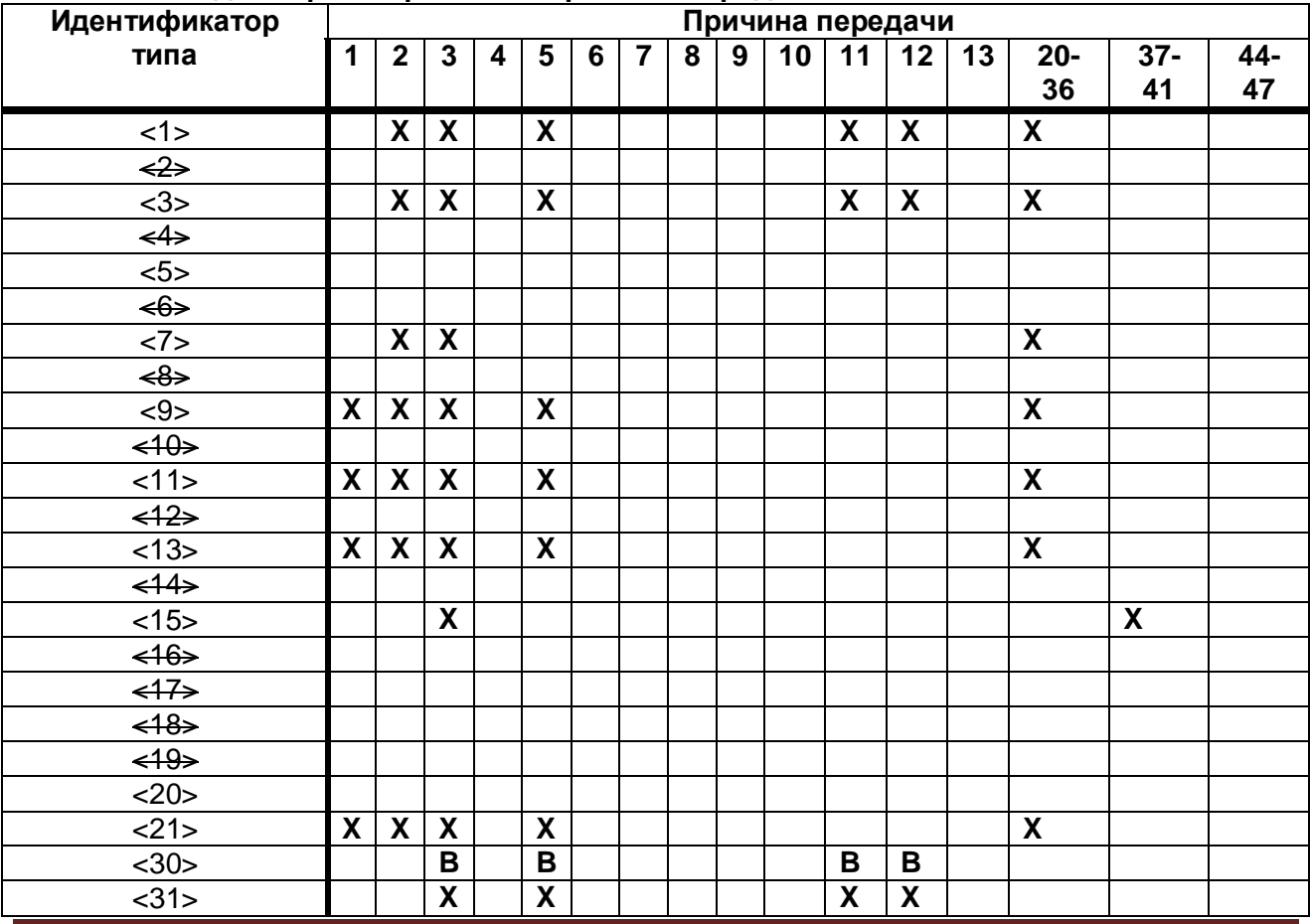

## **CDEVLINK®- P200/P300**

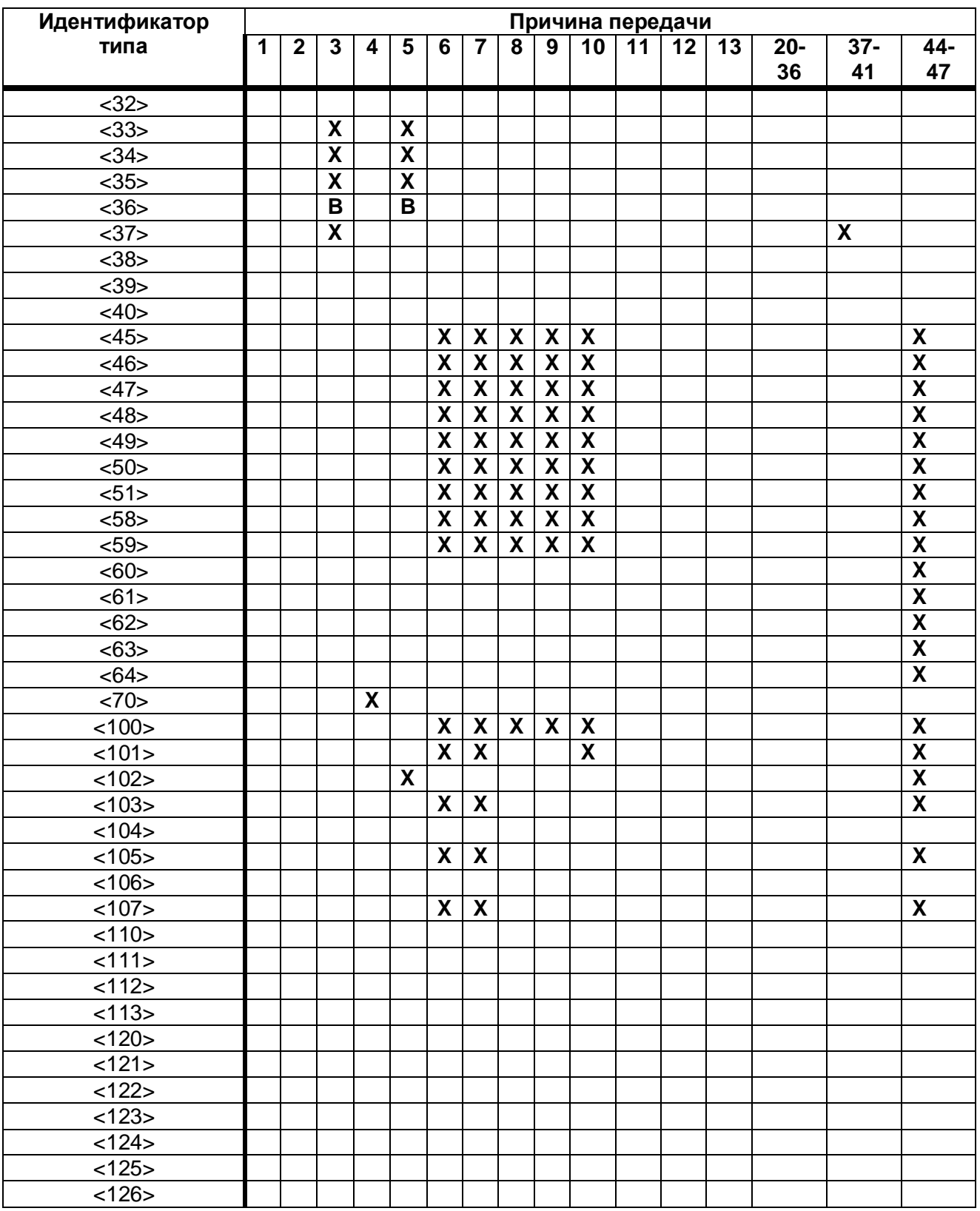

### Основные прикладные функции

Инициализация станции (параметр, характерный для станции)

 $\overline{\mathbb{Z}}$ Удаленная инициализация

### Циклическая передача данных

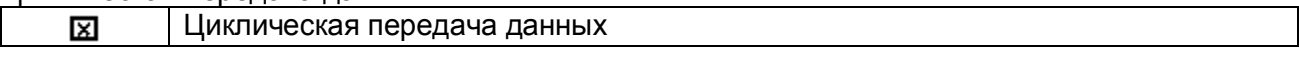

### Процедура чтения

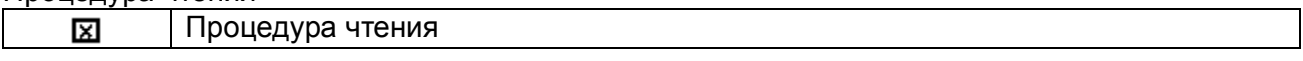

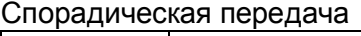

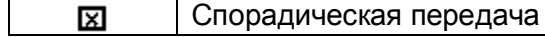

## Опрос станции

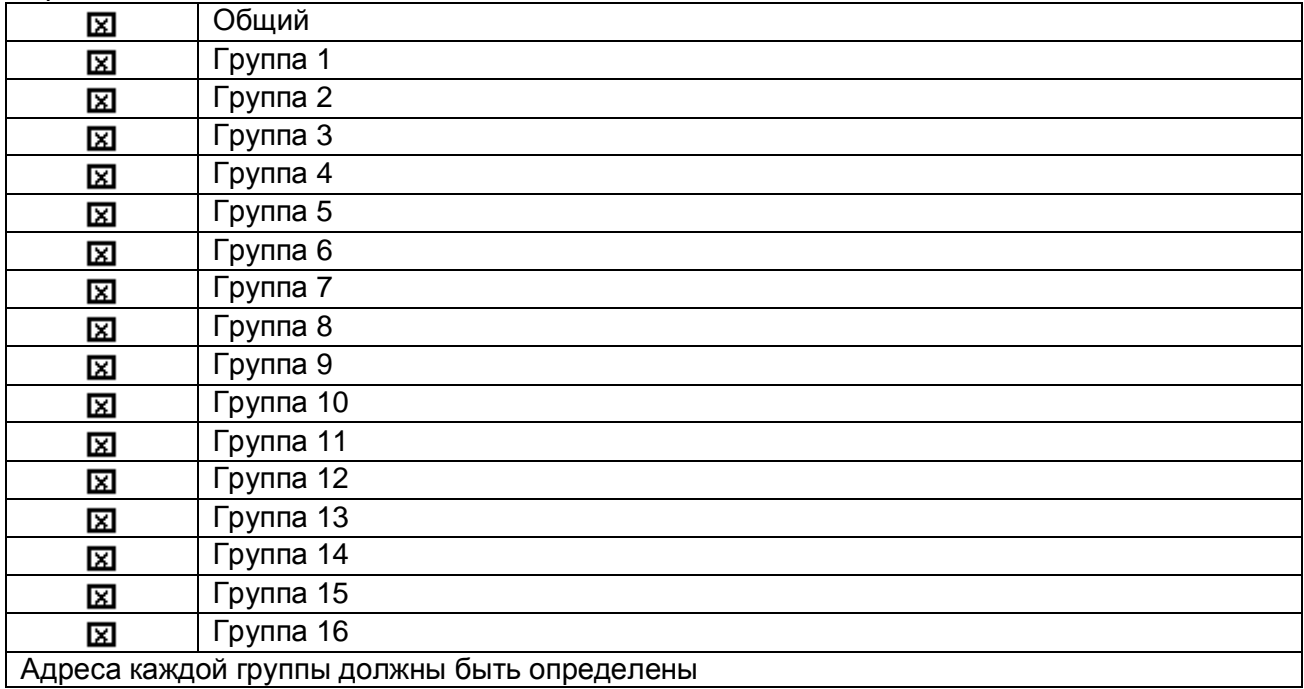

#### Синхронизация времени

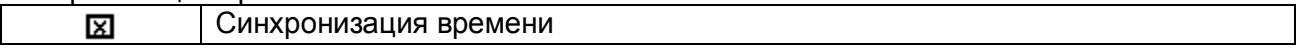

### Передача команд

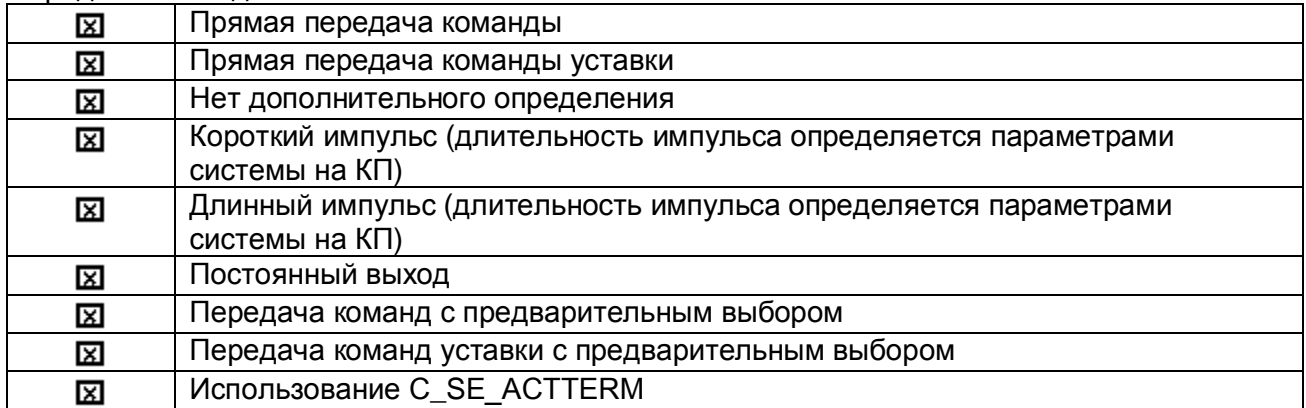

#### Передача интегральных сумм

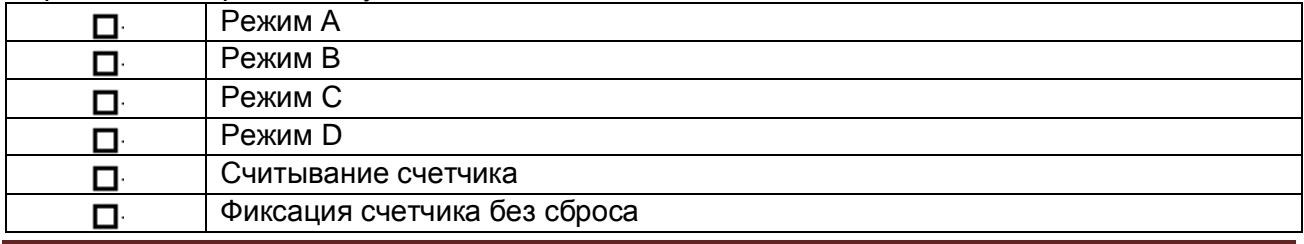

## CDEVLINK®- P200/P300

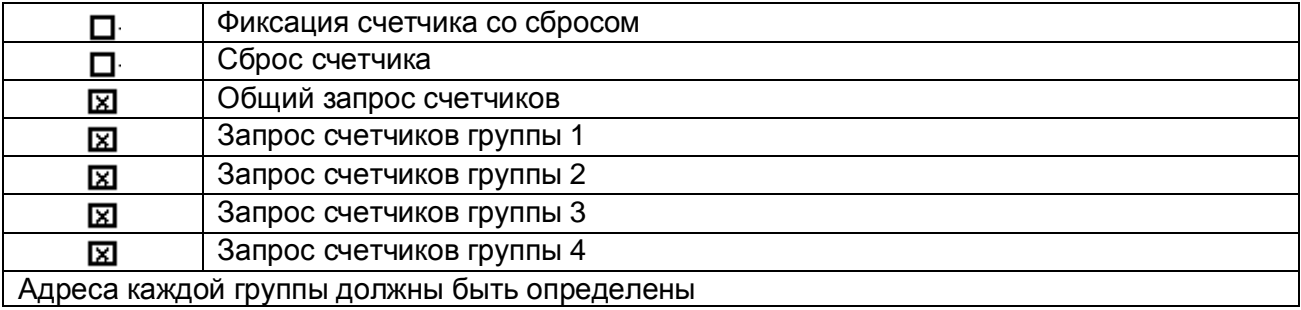

Загрузка параметра (параметр, характерный для объекта)

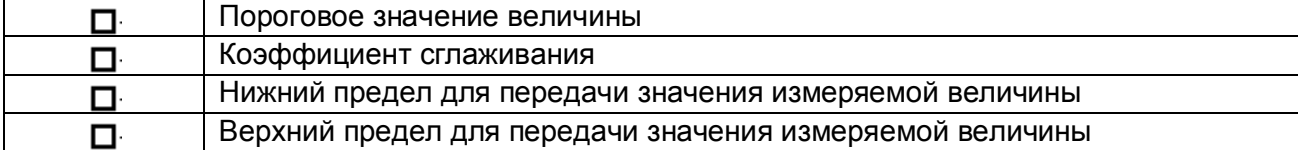

### Активация параметра (параметр, характерный для объекта)

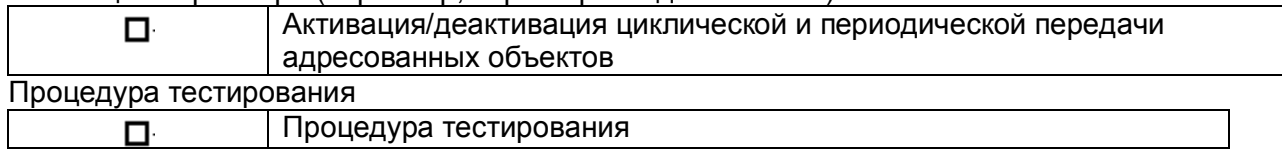

### Пересылка файлов

Пересылка файлов в направлении контроля

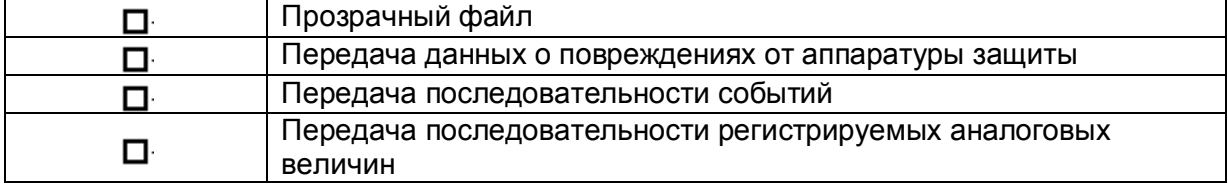

### Пересылка файла в направлении управления

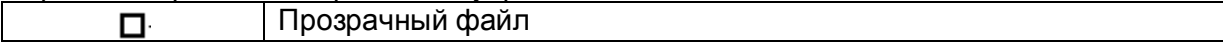

### Фоновое сканирование

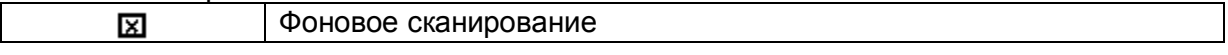

## Номер порта

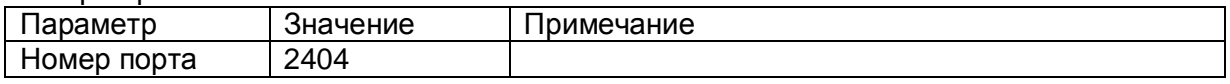

### Набор документов RFC2200

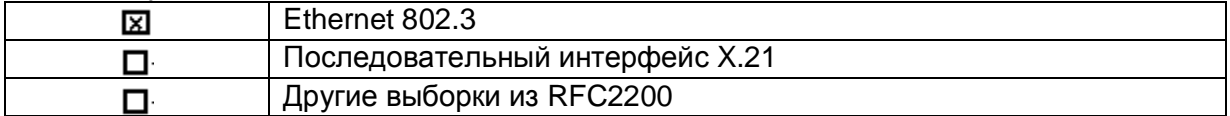